# LCD KVM SWITCH

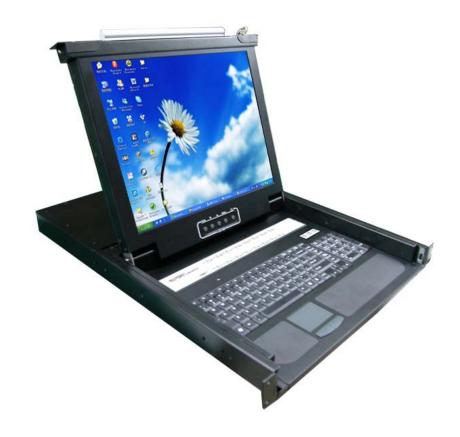

KVM-1501/ KVM-1508/ KVM-1516 KVM-1701/ KVM-1708/ KVM-1716 USER MANUAL

## **Table of content**

| 1. BRIEF INTRODUCTION                                 |    |
|-------------------------------------------------------|----|
| 2. PACKAGE INSIDE                                     |    |
| 3. FEATURES                                           | 2  |
| 3.1 Computer System                                   |    |
| 3.2 Cable                                             |    |
| 4. CONFIGURATION                                      |    |
| 5. INSTALLATION                                       | 6  |
| 6. OPERATION                                          | 8  |
| 6.1 Port Selection                                    | 8  |
| 6.2 On Screen Display (OSD)                           | 9  |
| 7. TROUBLESHOOTING                                    | 16 |
| 7.1 What should we do if the keyboard has no response | 16 |
| 7.2 What should we do if the mouse has no respond     |    |

#### **BRIEF INTRODUCTION**

The KVM Switch allows you to control several sets of personal computers by a keyboard, a mouse and a monitor. In the meantime, you just need to connect the cable and turn on the power to control up to 256 sets of personal computers without installing any additional interface card or software.

#### **Easy Installation**

The 3-in-1 CPU Connector (VGA, Keyboard and Mouse) can save the installation time and space and assure the correct signals. The universal AC power input of 100~240VAC, 50Hz~60Hz saves you the trouble of finding the space for installing the Power Adaptor. You can install a cascade to facilitate expansions or transportation without requiring a cascade cable or changing the KVM configurations.

#### On-Screen Display (OSD) Menu

The embedded OSD control module lets you name the PC and KVM and modify the KVM configuration, and the security mode can prevent others from turning on the KVM by mistake and switching the linked PC from the OSD. Most conveniently, the OSD not only supports keyboard operations, but also supports mouse clicking, which allows you to use the OSD in the environment without a keyboard.

#### **Enhanced Video Quality**

The special video circuit design supports a high resolution up to 1280×1024, 75Hz, and also keeps the same quality under the Cascade architecture.

#### PACKAGE INSIDE

| KVM Switch          | x 1 |
|---------------------|-----|
| USER Manual         | x 1 |
| Power Cord          | x 1 |
| Rack-Mount Brackets | x 2 |
| Screws              | x 8 |

#### **FEATURES**

- The keyboard Mouse and TFT LCD monitor was built-in on KVM Switch.
- Standalone machine controls up to 1/8/16 sets of PCs.
- Cascade controls 64/128/256 sets of PCs.
- Through OSD, you can use the hot key, mouse clicking and push button on front panel to switch PCs.
- Fully supports Logitech/Microsoft/IBM PS/2 mouse/trackball and compatible PS/2 mouse/trackball.
- Monitors PC status by Auto Scan function
- Embedded mouse and keyboard simulators assure the proper boot of a PC.
- Supports high resolution of 1280x1024, 75Hz and independently supports EDID & DDC2 of each PC.
- Each Port on the panel of the KVM has independent push buttons and LED lamps for easy switch and identification.
- Complies with the height of the 1U chassis specification and installable with a hanging stand into a 19" chassis system
- · Requires no additional software or hardware.
- Supports hot plug; not necessary to turn off the original system regardless of a newly installed PC or KVM.

#### **EQUIPMENT REQUIREMENTS**

#### **Computer System**

- A Supported VGA, SVGA, XGA, SXGA or Multisync Video Card.
- A PS/2 (mini-DIN 6Pin) Mouse port.
- A PS/2 (mini-DIN 6Pin) or AT (5-Pin DIN) with AT-to-PS/2 Adaptor Keyboard port.

#### Cable

• 3-in-1 KVM Cable; please contact your local distributor for detailed specification and length.

Connected to CPU port of KVM

Connected to Console port of PC or Slave KVM

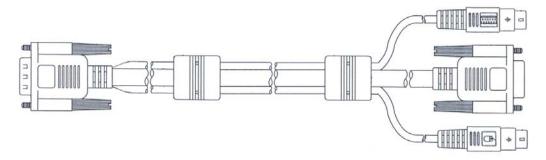

### **SPECIFICATIONS**

| Function                      |          |                                   | KVM-15/17-AS             |                           |  |
|-------------------------------|----------|-----------------------------------|--------------------------|---------------------------|--|
| Direct                        |          | Direct                            | 1/8/16                   |                           |  |
| Computer connections          |          | Maximum                           |                          | 512 ( via Daisy Chain )   |  |
| C                             | omputer  | port selec                        | tion                     | OSD · Hotkey · Pushbutton |  |
| Connector Firm                |          | Firmware                          | e upgrade                | Mini Din 6 Female (Green) |  |
|                               |          | Power                             |                          | AC Inlet                  |  |
|                               | Compu    | mputer ( keyboard / mouse / vga ) |                          | SPHD-15 Female (Black)    |  |
| Button /                      |          | Power                             | Switch                   | Rock Switch               |  |
| Switch                        |          | LCD ad                            | justment                 | Button                    |  |
|                               |          | on                                | line                     | 16 (Green)                |  |
|                               |          | sele                              | ected                    | 16 (Orange)               |  |
| LED Indicator                 |          | ро                                | wer                      | 1 (Blue)                  |  |
| LED Indicator                 |          | Num Lock                          |                          | 1 (Green)                 |  |
|                               |          | Caps Lock                         |                          | 1 (Green)                 |  |
|                               |          | Scroll Lock                       |                          | 1 (Green)                 |  |
| Emulation                     | Keyboard |                                   | ooard                    | PS/2                      |  |
| Emulation                     |          | Mouse                             |                          |                           |  |
| Resolution                    | 15" LCD  |                                   | LCD                      | 1024x768 @75HZ; DDC2B     |  |
| Resolution                    | 17" LCD  |                                   | LCD                      | 1280x1024 @75HZ; DDC2B    |  |
| Scan Interval                 |          |                                   | 5~60 sec.                |                           |  |
|                               | Inpu     | t Rating                          |                          | 100-240VAC; 50/60Hz; 1A   |  |
| Power                         |          | 15"                               | LCD                      | 30W                       |  |
| Consumption                   | 17" LCD  |                                   | LCD                      | 37W                       |  |
| Operating Temperature         |          | Temperature                       | 0~40°C                   |                           |  |
| Environment Store Temperature |          | mperature                         | -20-60°C                 |                           |  |
| Humidity                      |          | nidity                            | 0-80% RH <sup>,</sup> NC |                           |  |
|                               | Frame    |                                   | ame                      | Heavy duty steel          |  |
| Physical                      | 10/2     | Weight                            | 15" LCD                  | 15.5KG                    |  |
| Property                      | VVE      |                                   | 17" LCD                  | 16.5KG                    |  |
|                               |          | Dimension (W*H*L)                 |                          | 480*44.4*600mm            |  |

#### **CONFIGURATION**

KVM-1501/ KVM-1701 Front View

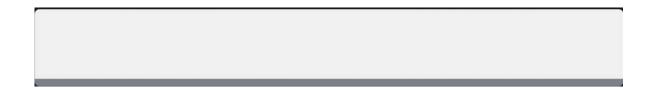

#### KVM-1508/KVM-1708 Front View

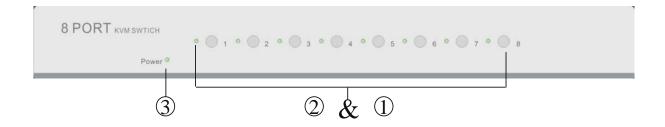

#### KVM-1516/KVM-1716 Front View

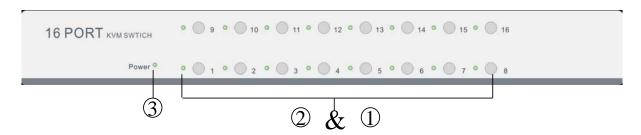

#### 1. Port Selection Switches

Press the push button to directly switch to the corresponding PC.

- In the cascade architecture, if the port is connected to KVM but not PC, then the push button will not respond.
- Simultaneously press Push Buttons 1 and 2 to directly enter the OSD Control Mode.
- Simultaneously press Push Buttons 7 and 8 (KVM-1508/ KVM-1708), Push Buttons 15 and 16 (KVM-1516/ KVM-1716) to open "Console-Reconfirmed", and the keyboard and mouse will be reconnected, and the EDID in the screen will be read again.

#### 2. Port LEDs

These Port LEDs are built in the Port Selection Switches.

Online: A green light indicates that the PC or KVM connected to the corresponding port is on and operating.

Selected: A Orange red light indicates the situation of being connected to the port.

- ☐ If a port is connected to KVM, then the red light of that port will not on.
- ☐ Besides the special mode, the whole system architecture only has one red light (indicating that the Console is connecting to the PC) or has no red light (when powering on the KVM for the first time.)

#### 3. Power LED

An blue light indicates that the KVM is operating.

#### KVM-1501/ KVM-1701 Rear VIEW

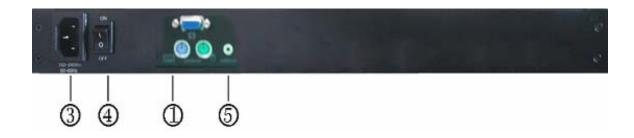

#### KVM-1508/ KVM-1708 Rear VIEW

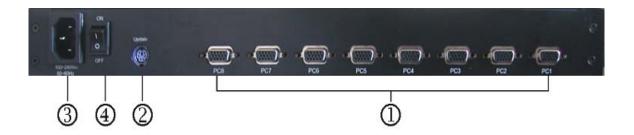

#### KVM-1516/ KVM-1716 Rear VIEW

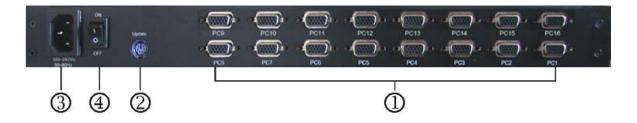

#### 1. CPU Port

Install the cable connected to a PC here.

2. F/W Update Port

This product provides a firmware update function.

3. AC Power Jack

The AC Power is applicable for 100~240VAC, 50Hz~60Hz

4. Power Switch

Power On/Off the LCD KVM.

5. Audio Port

Install the cable connected to a PC Audio here.

#### **INSTALLATION**

#### $\square$ Standalone

- 1. Make sure that the power switch at the rear panel of the KVM is OFF. Plug an end of the AC power cord into the KVM and the other end to an AC power supply.
- 2. Make sure to power off the PC and then install the 3-in-1 cable to each of the PC one by one. Note: If the ON-LINE LED (Green) of any port of a PC is on, then we recommend you to power off such PC (Turn off the power switch of the power supply of the PC or unplug the power cable of the PC) or wait till Step 5 to install that particular PC.
- 3. Turn on the power switch at the rear panel of the KVM.
- 4. Power on the PC.

#### Note:

It is not necessary to power down the whole system for install a new PC or KVM thereafter. All you need is to make sure that the new PC or KVM is OFF during the installation. If the KVM powers down due to external factors (such as power failure or the power of the KVM is turned off), we recommend you to reinstall the whole system.

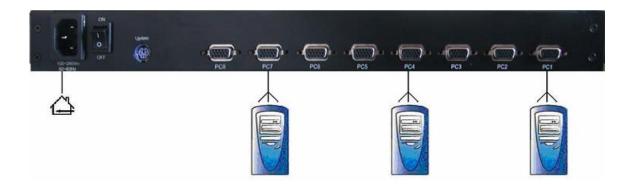

#### $\Box$ Connection in Series

- 1. Make sure the power switches at the rear panels of the master KVM is OFF. Plug one end of the AC power cord to the KVM and the other end to the AC power supply.
- 2. Make sure the power switches at the rear panels of all slave KVMs are OFF. Plug one end of the AC power cord to the KVM and the other end to the AC power supply.
- 3. Install the Master KVM to the 3-in-1 cable (same as the cable for connecting the KVM to the PC) in the middle of the Slave KVMs.
- 4. Make sure the power of the PC is OFF and then install the 3-in-1 cable to each PC one by one. Note: Install the PCs on the master or the PCs on the Slave first. If the ON-LINE LED (Green) of any port of a PC is on, then we recommend you to power off such PC (Turn off the power switch of the power supply of the PC or unplug the power cable of the PC) or wait till Step 5 to install that particular PC.
- 5. Turn on the power switch at the rear panel of the master KVM.
- 6. Turn on the power switch at the rear panel of the slaver KVM.
- 7. Power on the PC.

Note: It is not necessary to power down the whole system for install a new PC or KVM

thereafter. All you need is to make sure that the new PC or KVM is OFF during the installation. If the KVM powers down due to external factors (such as power failure or the power of the KVM is turned off), we recommend you to reinstall the whole system. Note:

It is noteworthy that there are two levels available

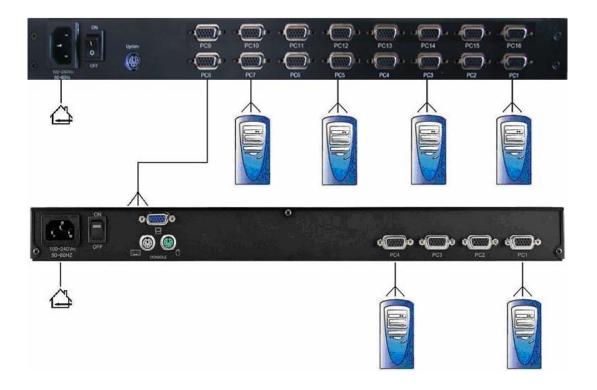

#### $\square$ Expansion

#### 1 · PCs

It is not necessary to power down the KVM or other computer connected to the KVM system. You only need to power off the desired PC and connect the PC to the CPU port of the KVM in parallel by the 3-in-1 cable, and then power on the PC.

#### 2 · Slave KVM

Make sure the power switch at the rear panel of the KVM is OFF. Plug the AC power cord . Use the 3-in-1 cable to connect the console port of the slave KVM to the CPU port of the master KVM. Power on the slave KVM.

#### For example:

If you want to install one Slave KVM and three PCs, then just follow Step 2 of the foregoing method to add the slave KVM and install the PCs one by one according to Step 1.

#### **OPERATION**

#### **Port Selection**

The LCD KVM provides fours switching methods: Manual Key, Hot Key, Mouse Clicking and OSD.

#### ☐ Manual Key

It is the simplest switching method. You just need to press the Port Selection Switch on the front panel of the KVM. The Selection LED (Orange) is on, indicating that you are switching to the corresponding port.

#### Note:

- 1. The Port Selection Switch functions only when connected to a PC.
- 2. If the Offline Skip of the OSD System Setting is Auto, then you cannot make any switch when pressing an offline Port Selection Switch.
- 3. For Auto Scan Mode, none of the Port Selection Switches functions.

#### ☐ Hot Key and Mouse Clicking

Hot key and mouse clicking are applicable for switching a small section. You can select the SVS (Smart View Setting) from the OSD of the PC first (for a quick switch of PC) and use the keyboard (press the Ctrl key twice) or the mouse (press and hold the middle button while pressing the left or right button) to switch to the previous or next set of PC.

#### Note:

The mouse must have at least 3 keys. As far as you select a PC with the SVS, you can use this method for the switch.

#### ☐ OSD (On Screen Display)

Press the NumLock on the keyboard twice or simultaneously press the Push Buttons 1 and 2 of the Port Selection Switch on the KVM panel to start the OSD. Use the Up, Down and Enter keys on the keyboard to switch or directly move the mouse to the target PC, and then double click the left button.

Additionally, you also can use the numeric keys to enter the direct switch. For example, if you want to switch a PC to the Slave KVM port 04 under the Master KVM port 03, then you can start the OSD and then directly enter 0304. If you are using a standalone machine, then just enter the first two digits.

More OSD related information are given in the following OSD sections.

#### On Screen Display (OSD)

#### ☐ Start

Press the NumLock twice or the Port Selection Switches 1 and 2 on the panel to enter the OSD. Note:

If you have modified the Hot Key for starting the OSD and are unable to enter the OSD by pressing NumLock, then you can start the OSD by using the Port Selection Switch first, and then press F9 to enter into the System Setting to modify the options of the OSD Entry Hot Key.

#### ☐ Operation

You can operate the options by keyboard or mouse. For the keyboard operation, besides the common Up and Down keys, there are special function keys such as Enter, Space Bar, Function Key (F1,F4...) under the OSD remark field. For the mouse operation, the left key refers to Enter and the right key refers to Exit. For example, move the mouse point to your desired PC, and click the left key. The selection bar will move to that position and then click the left key again for the execution.

Note: You must use the keyboard to complete the two functions: Name Edit and Password.

#### **Switch Menu**

#### **Master List**

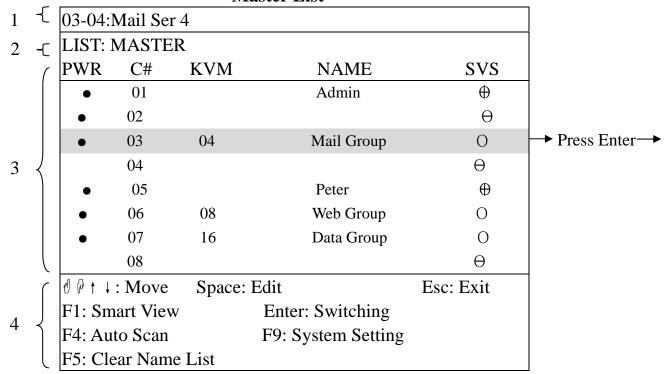

Slave List

|                     |                                  | 210    | ive List         |                             |
|---------------------|----------------------------------|--------|------------------|-----------------------------|
| 03-04:N             | Aail Ser                         | 4      |                  |                             |
| LIST: N             | LIST: Mail Group                 |        |                  |                             |
| PWR                 | C#                               | KVM    | NAME             | SVS                         |
| •                   | 01                               |        | Mail Ser 1       | θ                           |
| •                   | 02                               |        | Mail Ser 2       | Õ                           |
|                     | $0\overline{3}$                  |        | Mail Ser 3       | $\stackrel{\smile}{\oplus}$ |
|                     | 04                               |        | Mail Ser 4       | $\overset{\circ}{\oplus}$   |
|                     |                                  |        |                  |                             |
| ଶ ଜ ↑ :             | Move                             | Space: | Edit             | Esc: Exit                   |
| F1: Sma             | art View                         |        | Enter: Switching |                             |
| F4: Aut             | F4: Auto Scan F9: System Setting |        |                  |                             |
| F5: Clear Name List |                                  |        |                  |                             |

- 1 This field provides the information of the currently connected PC. As shown in the figure above, 03 refers to the Port Number of the Master; 04 refers the Port Number of the Slave; and Mail Ser 4 is the name of this PC defined by Users. If a PC connects to the Master, then the number consists of the first two digits. If a User has not given a name for the PC, the name field will be blank.
- 2 \ This field shows the list of the Master KVM or a certain set of Slave KVM currently displayed on the OSD. We recommend you to give a name to the Slave KVM, or else the

display after LIST: will be blank.

3 • This field shows the list of connections to the KVM, and the fields are described below: PWR: It shows the status of power supply and indicates a normal power supply for the equipment (PC or KVM) connected to the CPU port.

C#: It shows the channel number; the KVM-1508/ KVM-1708 will display 01~08 and the KVM-1516/ KVM-1716 will display 01~08; 09~16 (Since the screen cannot display all at a time, therefore you can use PgUp/PgDn to switch the pages.)

KVM: It shows the KVM model. If there is a number in this field, it shows that a set of KVM connects to this port. The number 04 indicates Port 4 and 08 indicates Port 8 and 16 indicates Port 16 and so on.

Note: If the connected KVM is not on, there will have no number in this field.

NAME: It shows the name of the equipment, and users can name the Slave KVM or PC on their own. There are a total of 12 characters selected from the group of "A~Z", "a~z", "0~9", "+", "-", "\*, ", "=", "[", "]", ", ", ", " : ".

Note: Please use the CapsLock to toggle the upper and lower cases.

SVS: It shows the Smart View Setting; use ⊕to open and ⊖to close. The SVS is blank and not clickable if the KVM is connected in parallel.

If this option is set to open, then you can make the switch by operating the Hot Key Switch or Mouse Clicking or selecting the option by Auto Scan. You also can use mouse to click this field.

Selection BAR: It shows the selection bar (Green); you can use the ↑ ↓ keys on the board to move the selection bar, and the situated position indicates the selected target for giving instructions. For example, if the selection bar points at C#05 and you press Enter, then the system will switch to that particular PC or press the "Space BAR" to start editing the name. Press F4 to enable/disable the SVS option.

#### 4 · Instruction Hint Field:

 $\emptyset$   $\emptyset$   $\uparrow$   $\downarrow$ : Move; Use the  $\uparrow$   $\downarrow$  keys on the keyboard or the mouse to move the selection bar.

SPACE: Edit; The "Space BAR" on the keyboard is used to start editing the name of the PC or KVM.

ESC: Exit; Use the "Esc" key on the keyboard to exit the current option or exit OSD.

F4: Auto Scan; Use the F4 key to run Auto Scan, and you can set the residing time, channel display time and mode of the Auto Scan from System Setting.

F9: System Setting; Use the F9 key to enter into the System Setting Menu.

F5: Clear Name List; Use the F5 key to clear the values of all Name fields. If you clear the name list under the Master screen, then you will also clear the name lists under all slaves. If you clear the name list under a certain slave, then you only clear the name list under that particular Slave KVM.

F1: Smart View; It switches the Smart View Setting.

## **System Setting Menu**

| Channel Display Mo  | ode:          | Full             |
|---------------------|---------------|------------------|
| Channel Display Tir | ne:           | 5 Sec            |
| Auto Scan Time:     |               | 5 Sec            |
| OSD Entry Hot Key   | Number Lock   |                  |
| Hot Key Switching:  |               | OFF              |
| Mouse Clicking:     |               | OFF              |
| Beeper Sound:       |               | ON               |
| Offline Skip:       |               | Manual           |
| OSD Language:       |               | English          |
| Security Level:     |               | None             |
| Console Lock Time:  |               | 5 Min            |
| ↑ ↓ : Move          | Space: Change | Esc: Exit        |
| F1: Information     |               | F4: OSD Position |
| F8: Restore Default | Setting       |                  |

| Item                                                                                                 | Description                                                                                                    | Default | Other Selection                         |
|----------------------------------------------------------------------------------------------------|----------------------------------------------------------------------------------------------------|---------|-----------------------------------------|
| Channel Display<br>Mode                                                                              | Display For Port Switching, Auto Scan and OSD Close, the Monitor will show the Channel information and mode selection. |         | Number,<br>Name                         |
| Channel Display Time                                                                                 | It shows the time for displaying channel information.                                                                  |         | 10Sec, Always,<br>None                  |
| Auto Scan Time                                                                                       | uto Scan Time  For Auto Scan, it shows the residing time for each port.  5 Sec                                         |         | 10Sec, 20Sec,<br>30Sec, 60Sec           |
| OSD Entry Hot Key  Select to turn on the hot keys of the OSD control screen.                         |                                                                                                    | NumLock | Scroll Lock,<br>Shift, None             |
| Hot Key Switching  Turn on/off the "Ctrl" hot keys on the keyboard for switching computer functions. |                                                                                                    | OFF     | ON                                      |
| Mouse Clicking                                                                                       | Turn on/off the keys of the mouse for switching computer functions.                                                    | OFF     | ON                                      |
| Beeper Sound                                                                                         | Sound Turn on/off the beeper sound function.                                                                           |         | OFF                                     |
| Offline Skip                                                                                         | ffline Skip Set the offline skip function to auto or manual.                                                           |         | Auto                                    |
| OSD Language Select the language for the OSD.                                                        |                                                                                                    | English | Français, Deutsch,<br>Italiano, Español |
| Security Level                                                                                       | ity Level Select the security mode and level.                                                                          |         | Low, High                               |
| Console Lock Time The lock time of console port.                                                     |                                                                                                    | 5 Min   | 1Min, 3Min,<br>10Min, 30Min,<br>60Min   |

- \*1: You can select this option only if the Security Level is not "None".
- F1: Information; It provides the model name and F/W version information, which is helpful for users to understand the updated version.
- F4: OSD Position; You can enter the OSD position to make adjustments; we recommend you to unify the resolution for all computer display mode, and use this function again to adjust the OSD position. You can use the Up, Down, Left or Right keys on the keyboard or a mouse to move the OSD position.
- F8: Restore Default Setting; Restore the factory default settings. Please note that all name lists will be cleared and the system settings are set to the default settings as shown in the table above.
- Esc: Exit; Exit the system setting and close the OSD. If you have made changes in this option, the system will ask whether or not you want to save the setting before the selected option is effective.
- Auto Scan Mode: You can start the OSD first and press "F4" to enter the Auto Scan Mode. If you want to scan the PC, you must use the Smart View Setting to select the Auto Scan Time in the System Setting for the residing time, which includes 5 sec, 10 sec, 20 sec, 30 sec and 60 sec. You can adjust the Channel Display Mode and Channel Display Time from the Channel Display mode. By then, all keys on the panel, keyboard and mouse are not operable. You can only use the ESC key to exit the Auto Scan Mode.
- Security Mode: Switch the Security Level from "None" to "Low" in the System Setting, and enter your Password ("A~Z","0~9", a maximum of 12 characters), and the security will be effective after you confirm the Password. The use of the Console Lock Time is to set the time to enter a security mode after the keyboard and mouse has idled for a predetermined time. Once you enter into the security mode, you need to enter the correct password before you can move the mouse or enter any key from the keyboard. You need a correct password to operate the whole system normally.

#### **Important Note:** What should I do if I forgot my Password?

After you enter a wrong password for 5 consecutive times, a time delay bar will appear, and a set of "Magic Numbers" will show up at the bottom. Record the magic numbers and contact with your distributor.

■ EDID & DDC: A vast majority of computer monitors supports the Extended Display Identification Data (EDID) and allows data access by Display Data Channel (DDC). The KVM also supports these two specifications, but the KVM only reads the EDID of the Monitor when the KVM is on. If it is necessary to change monitors during an operation, please use the Console Reconfirmed function to read the EDID again.

☐ **F/W Update:** This product provides a firmware update function. You can contact your distributor for downloading application programs and updated files. Use the F/W Update Cable for the update. Please turn off all PCs before carrying out the update, and do not disconnect the power during the update process.

#### Procedure:

- 1. Download and install the application program KVMISP.msi. (Note: This program has to be run only in Win98SE, ME, XP or 2000).
- 2. Connect the F/W Update Cable, and the PC end is RS-232 port (COM-X) while the KVM end is the keyboard port of the Console port.
- 3. Power on the KVM and run KVM-ISP.exe. Select the COM port.
- 4. Select the Download function and specify to update the KVM-XXXX.KVM file.
- 5. After the update completes (which takes about 1.5 min), power off the KVM. Unplug the F/W Update Cable and plug the Keyboard to the keyboard port of the Console port. Power on the KVM again.
- 6. You can use the system setting "F1"- Information in the OSD to examine whether or not the F/W version is the updated version.

#### **LCD MONITOR SPECIFICATIONS**

|               | KVM-1501/08/16        | KVM-1701/08/16        |
|---------------|-----------------------|-----------------------|
| Size          | 15inch                | 17inch                |
| Screen Type   | TFT                   | TFT                   |
| Contrast      | 450:1                 | 700:1                 |
| Brightness    | 250 cd/m <sup>2</sup> | 300 cd/m <sup>2</sup> |
| View Angle    | 120°                  | 120°                  |
| Resolution    | 1024x768 @75HZ        | 1280x1024 @75HZ       |
| Response Time | 16ms                  | 12ms                  |
| Display Color | 16.7m                 | 16.2m                 |

#### **OPERATION**

#### **Keypad Define**

Power key: Use this key to turn on or off the LCD monitor.

Menu key: Use this key to Activate OSD menu

UP key: Use this key to highlight an item in the menu, move a highlighted function up, or increase the numeric value (parameter) in certain menu.

Down key: Use this key to highlight an item in the menu, move a highlighted function down, or decrease the numeric value (parameter) in certain menu.

Auto key: Use this key to exit menu or Auto a confirmed function.

If the screen is not in a full screen graphic mode (such as in a DOS) or is connected with an allocator, the position of the appeared image may be adjusted automatically and then deviated .By then, it is necessary to enter into the OSD menu to manually adjust the level or vertical position and phase.

#### **OSD Control Function List**

- 1. Contrast
- 2. Brightness
- 3. Display Adjust: V-Position, H-Position, Phase, Clock, Auto Adjust, Back.
- 4. Color Control: 9300K,6500K,User,Auto Color, Back.
- 5. Language: English, Deutsch, Français, Español, Chinese, Japan, Back.
- 6. OSD Adjust: OSD V-Position, OSD H-Position, OSD Timeout, Back.
- 7. Audio Control: Mute, Volume, Back.
- 8. Reset
- 9. Exit.

#### **TROUBLE SHOOTING**

Confirm whether or not the cable is good and connected properly

Q1: What should we do if the keyboard has no response?

A1a: Reinstall the keyboard by unplugging the keyboard from the control end and then plugging it back.

A1b: Reboot the PC.

A1c: For Auto Scan Mode, press [Esc] to exit.

A1d: Try another keyboard.

#### Q2: What should we do if the mouse has no respond?

A2a: Reinstall the mouse by unplugging the mouse from the control end and then plugging it back.

A2b: Reboot the PC.

A2c: For Auto Scan Mode, press [Esc] to exit.

A2d: Try another mouse.

**Note:** If you are using a special mouse, we recommend you to install the mouse driver provided by the original manufacturer to maximize its functionality.

#### Q3: What should we do if the OSD cannot display normally?

A3a: If the KVM switch is a standalone, then power off the PC. Unplug the special cable of the KVM switch and then power on the KVM switch. Connect the special cable of the KVM switch and power on the PC.

A3b: If the KVM switch is connected in series, then power off the PC. Unplug the special cable of the KVM switch. Power on the master KVM switch and then start the slave KVM switch. Connect the special cable to the KVM switch and power on the PC.

#### Q4: What should we do if there is a video problem?

A4a: The quality of cable is not good enough. Please use high-quality Smart View cables.

#### **Trademarks:**

All the companies, brand names, and product names referred to this manual are the trademarks or registered trademarks belonging to their respective companies.